## **ODDAJA NALOGE V SPLETNO UČILNICO**

1. Poišči nalogo v spletni učilnici, najdeš jo tako, da poiščeš (in naslov naloge)

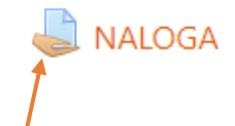

Odpreš nalogo.

Pokaže se:

**NALOGA** 

Status oddaje naloge

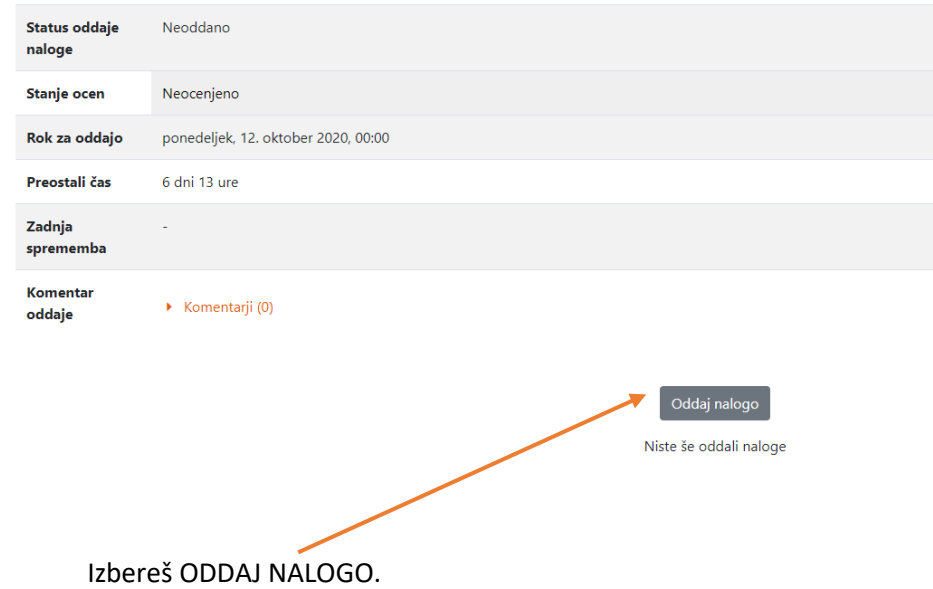

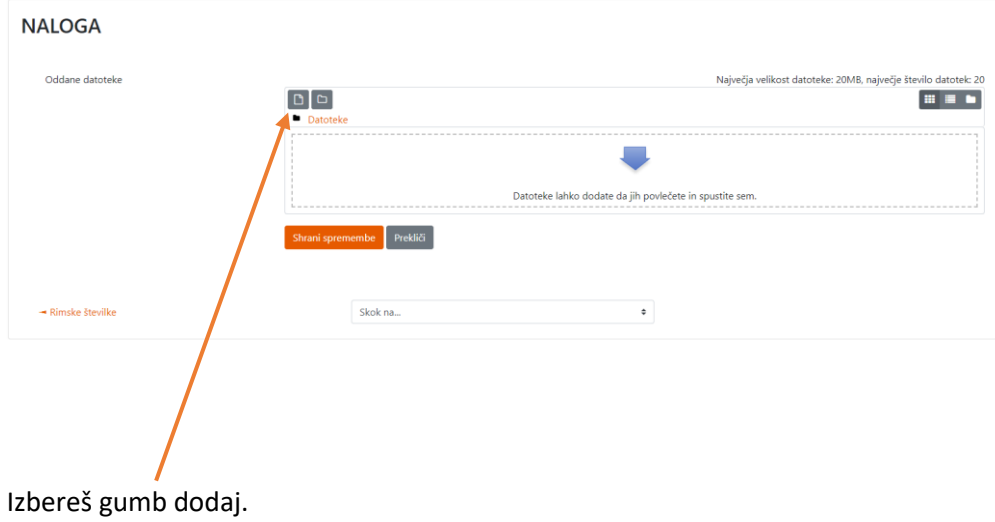

Odpre se novo okno:

## Izbirnik datotek

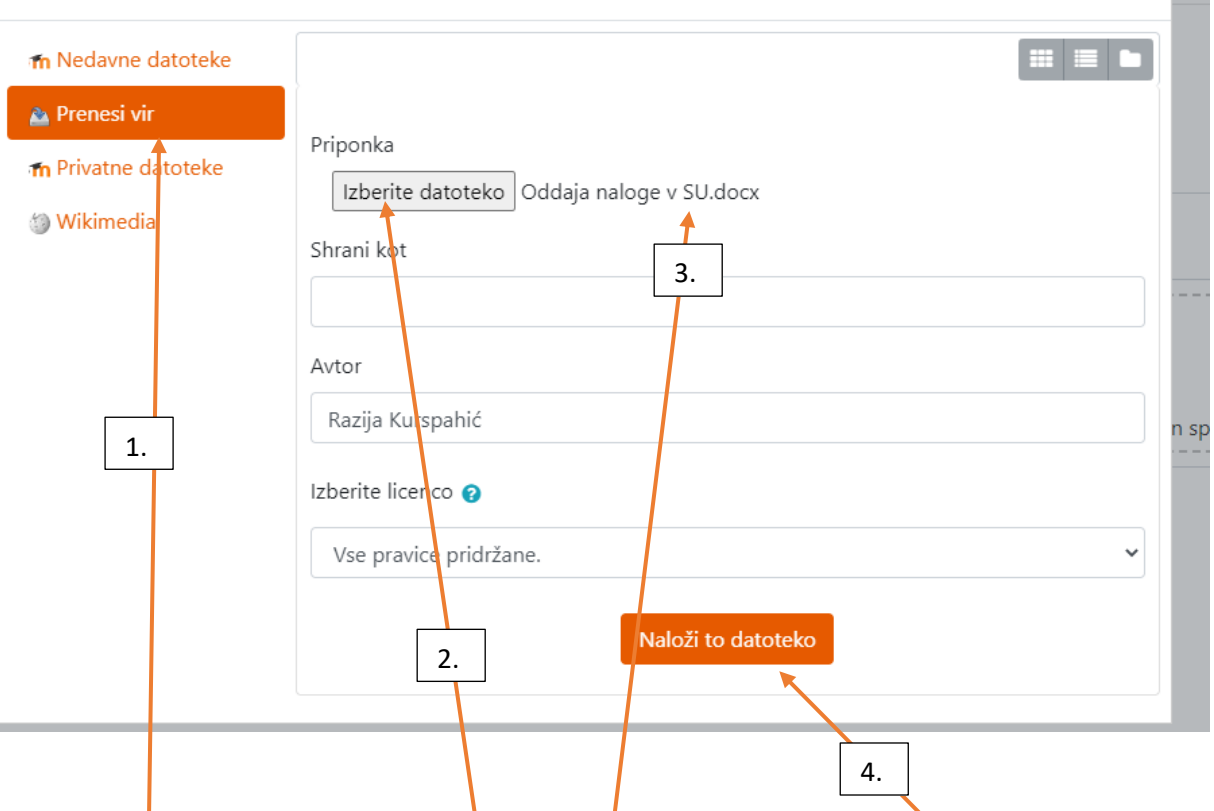

Izbereš Prenesi vir, v računalniku poiščeš in priložiš. S telefonom ali tablico lahko tudi takoj slikaš in priložiš. Če se je datoteka uspešno prenesla, jo vidiš tu, in nato klikni na Naloži to datoteko. In na koncu ne pozabi Shraniti spremembe.

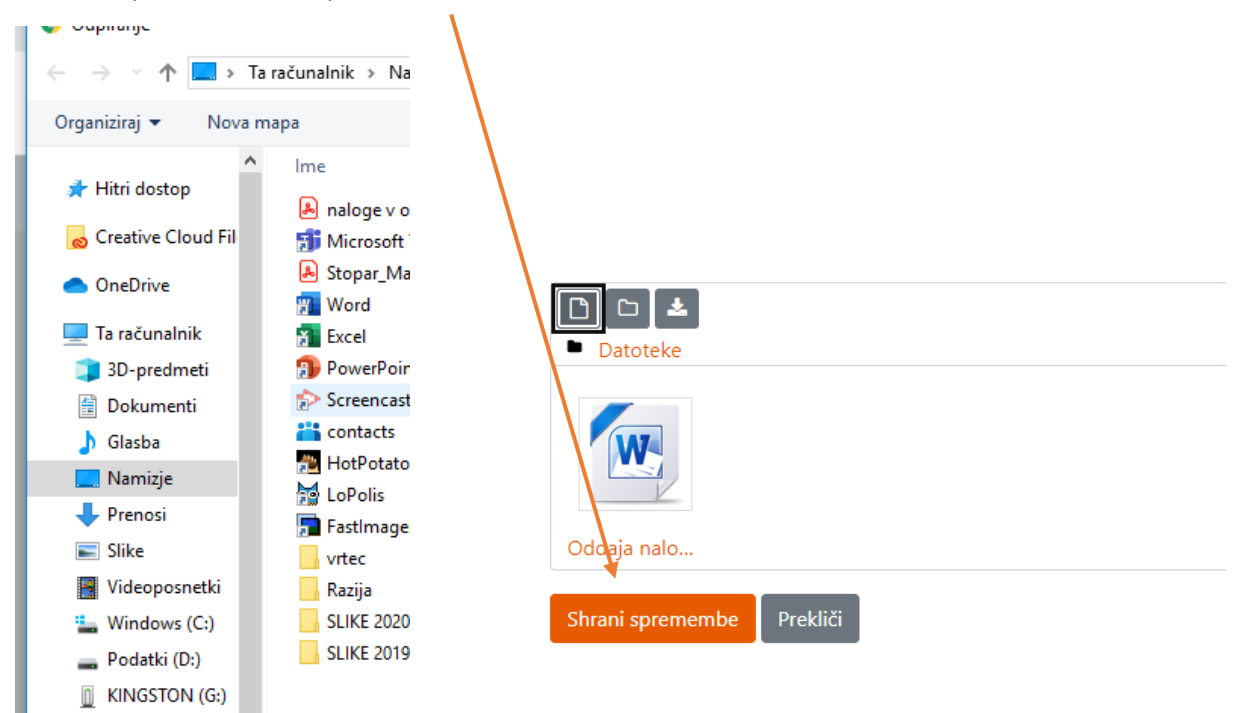